# International Money Transfer

Reference Guide

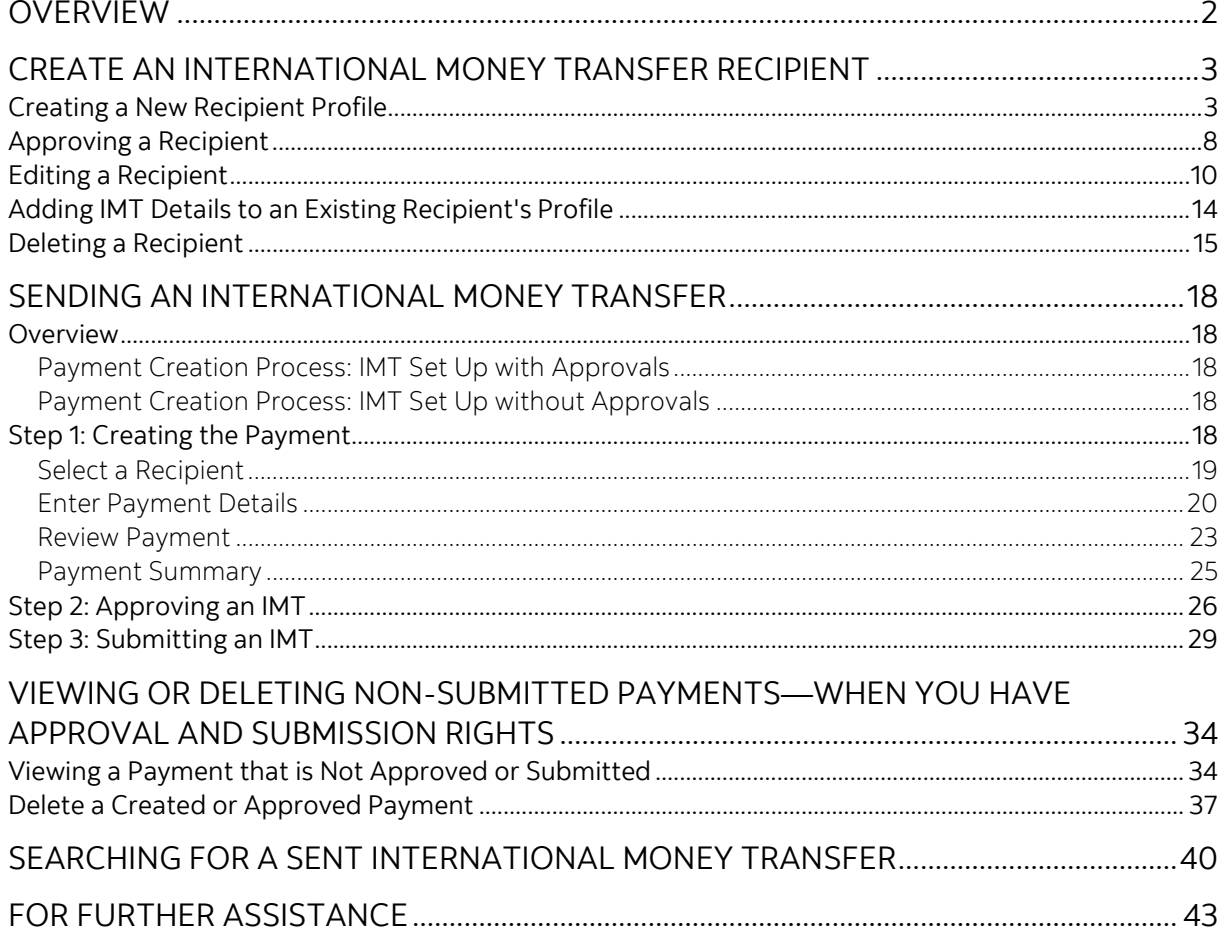

Legal Disclaimer

This reference guide has been prepared by The Bank of Nova Scotia for use and reference by its customers only. It is not to be relied upon as financial, tax or investment advice. Scotiabank makes no representation or warranties in this reference guide including about the services described in it This reference guide is not for public use or distribution. This guide is for information purposes only. Usage of this service is subject to the terms set out in its enrollment documentation.

# <span id="page-1-0"></span>**OVERVIEW**

The International Money Transfer (IMT) service allows you to send low-value (up to \$50,000), cross-currency payments from your Canadian Dollar account to 20 countries in 10 currencies.

These 20 destination countries and currencies are:

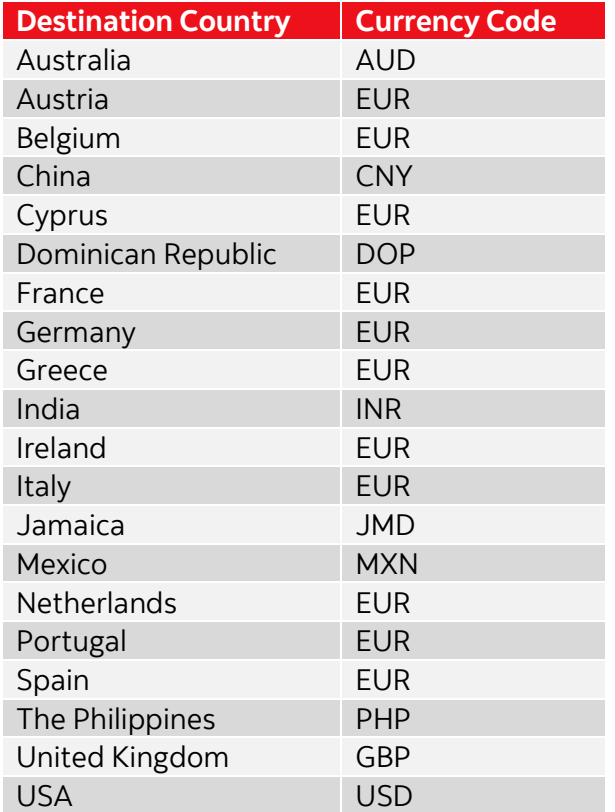

#### **Important**:

- IMTs can only be created from your **Canadian Dollar** account.
- During the IMT creation process, CAD can only be converted to the currency of the destination country (as listed in the table above). For example, a transfer to China can only be converted to CNY.
- The time required for an IMT payment to reach its recipient depends on the destination country and can vary from one to five days.
- Before sending an IMT, you need t[o create a recipient profile](#page-2-1) with IMT details.

# <span id="page-2-0"></span>**CREATE AN INTERNATIONAL MONEY TRANSFER RECIPIENT**

# <span id="page-2-1"></span>CREATING A NEW RECIPIENT PROFILE

**Note**: This section covers the steps to create a new recipient profile. Alternatively, you can add IMT details to an existing recipient's profile. These steps are covered in the Adding IMT [Details to an Existing Recipient's Profile](#page-13-0) section.

#### To create a new recipient profile, navigate to **Payments** > **Integrated Payments** > **Manage Recipients**. Alternatively, on the **Overview** page, click **Create recipient**.

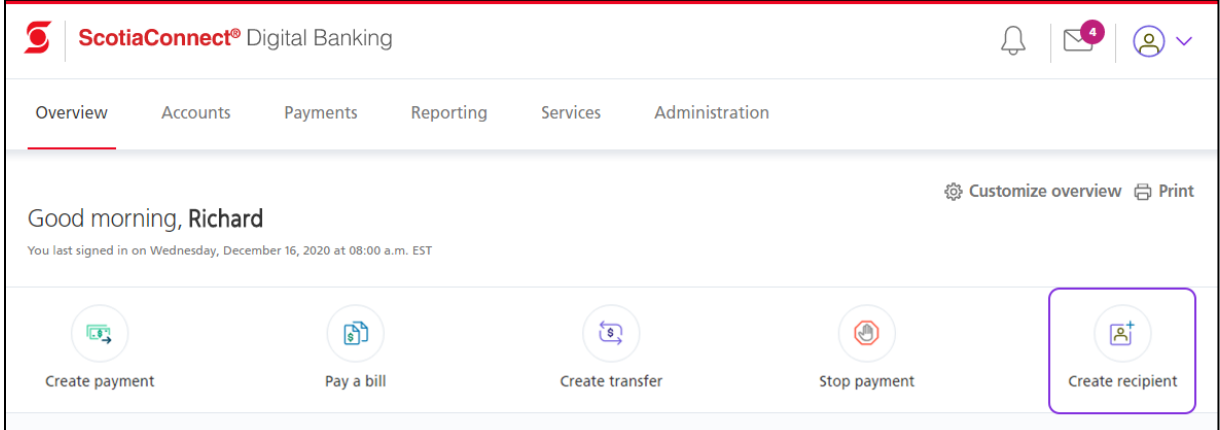

#### Then, click **Add Recipient**.

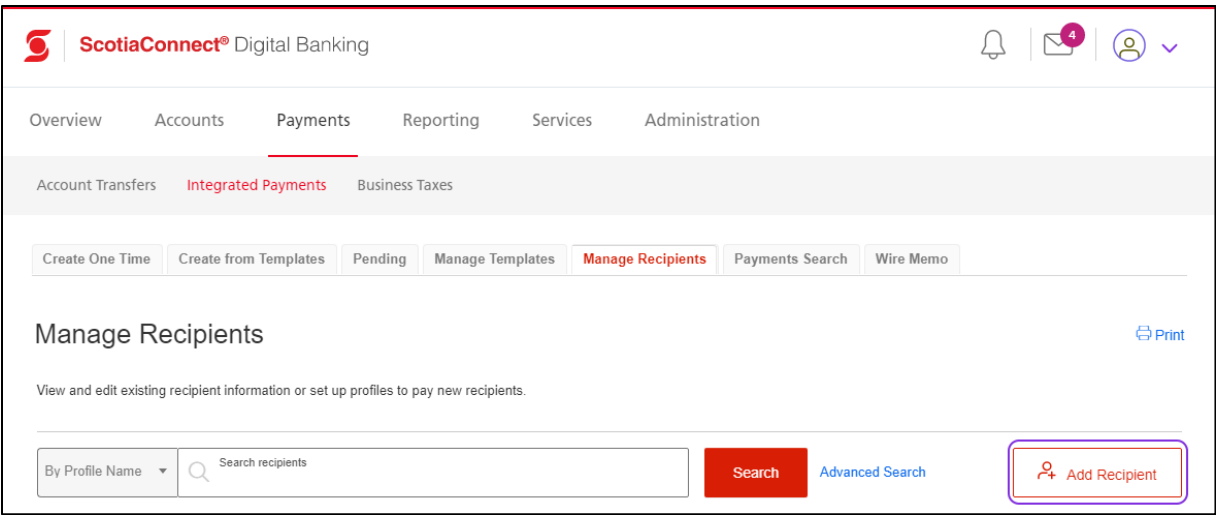

#### **Step 1: Add recipient information**

Select whether the recipient profile is for an individual or a business and enter the **Recipient Profile Name**.

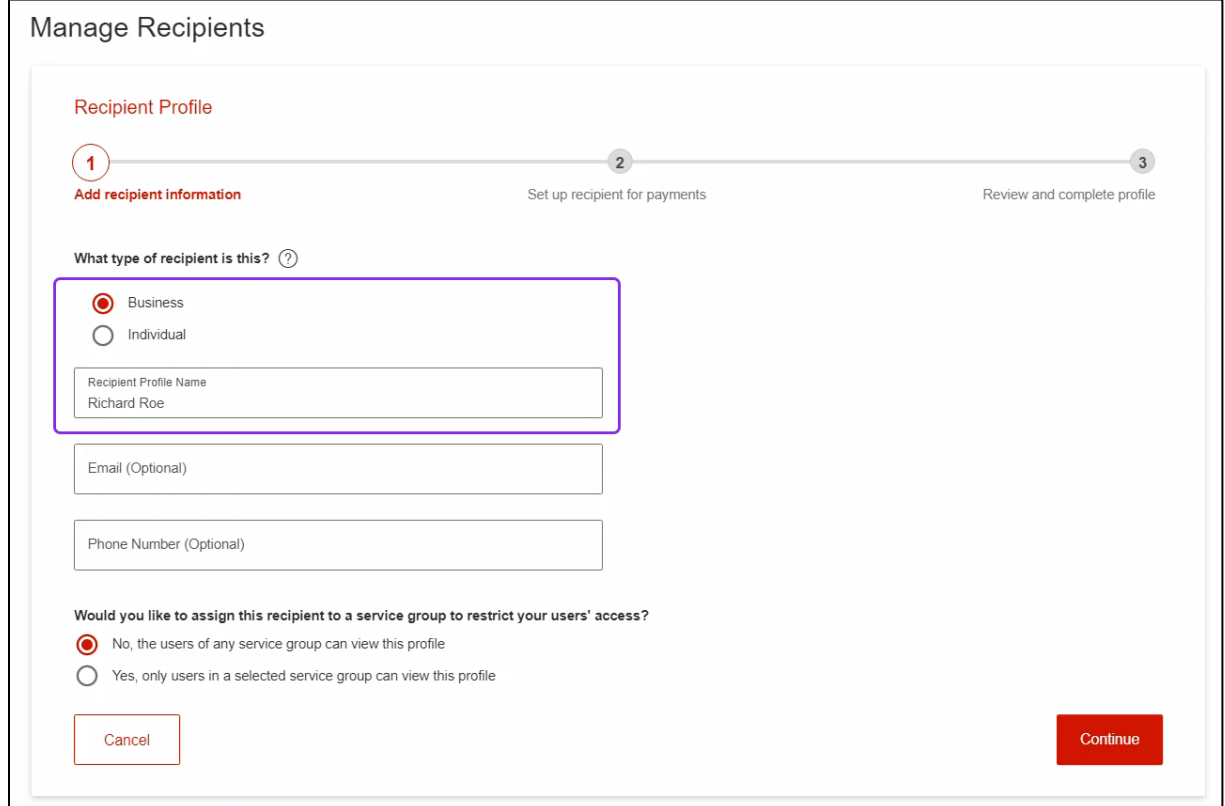

Next, select if you want all service groups to have access to the recipient.

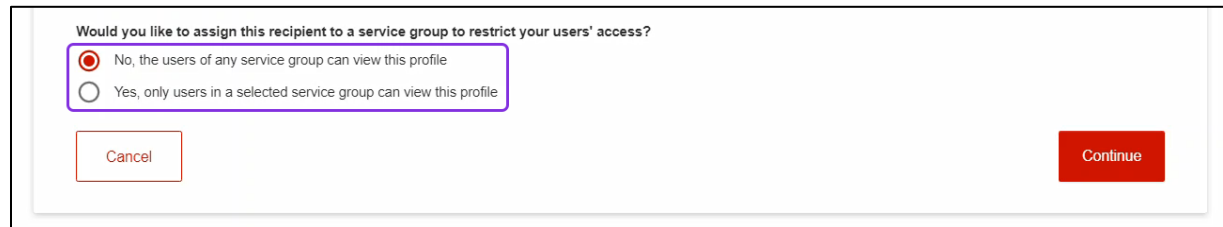

If you select the **Yes, only users in a selected service group can view this profile** option, the **Service Group** drop-down list will appear. Select the required service group from this dropdown list. Then, click **Continue**.

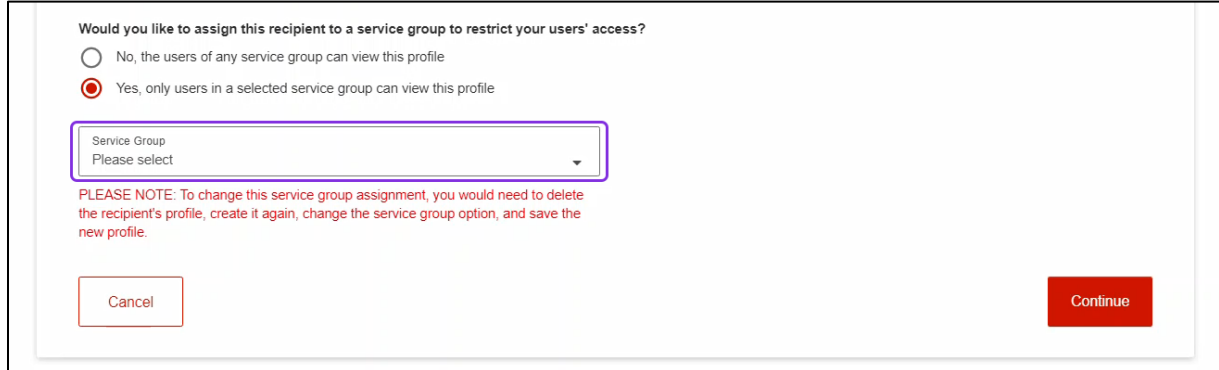

#### **Step 2: Set up recipient for payments**

Select the destination for the payments as **United States** or **International** (based on the recipient's destination country). If you select the destination as **International**, an additional **Select Country** drop-down list that will appear. Select the destination country from this list. Then, specify the payment type as **International Money Transfer**.

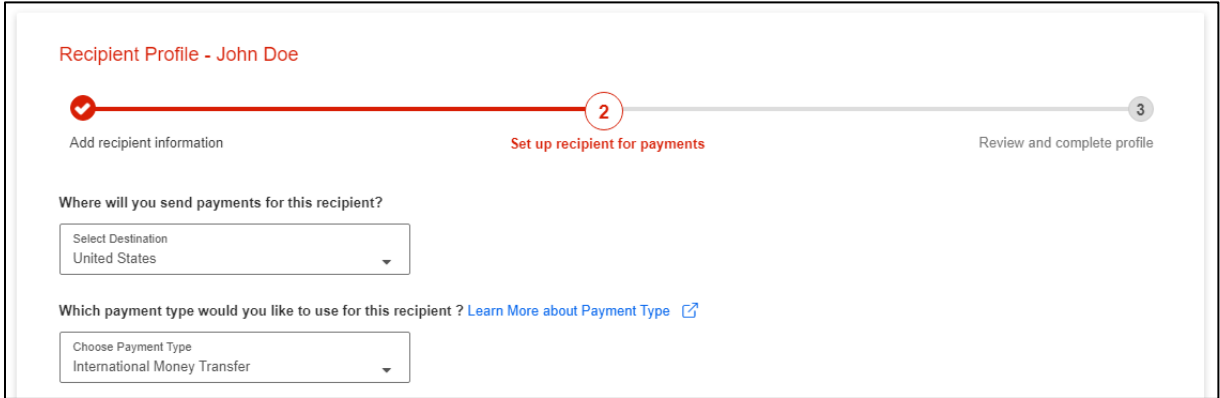

This will display additional fields.

**Note**: The recipient's banking information that needs to be entered is different for each destination country. This document covers the fields that appear for a recipient in the United States of America. The fields that appear for other countries will be specific to the regulatory requirements of those countries.

Enter the **ACH Number**, **Account Number** and select if the account is a **Chequing** or **Saving** account. Then, enter the **Recipient Name**.

**Important**: In the **ACH Number** field, ensure that you enter the ABA number for ACH payments and **not the ABA number for wire payments**.

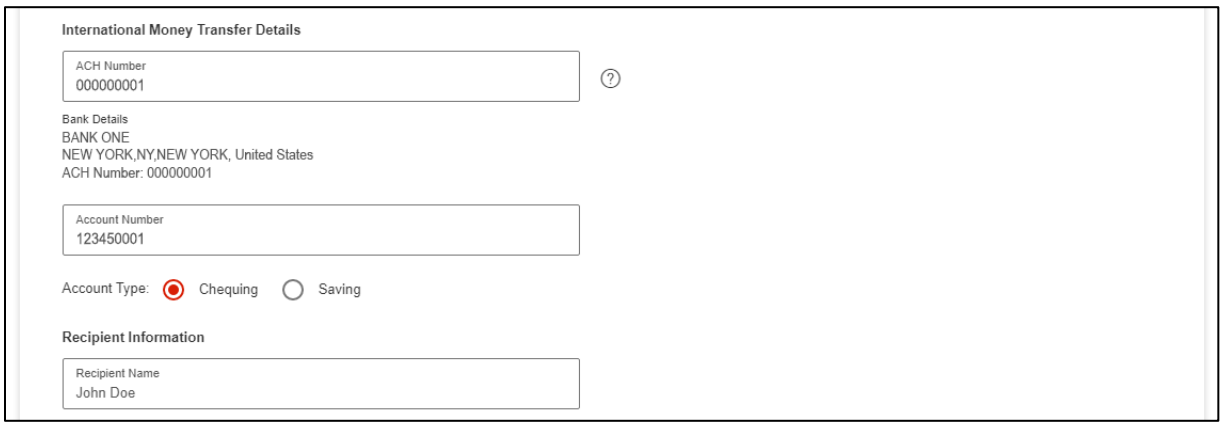

Next, enter the recipient's address, specify an **Account Nickname** and click **Continue**.

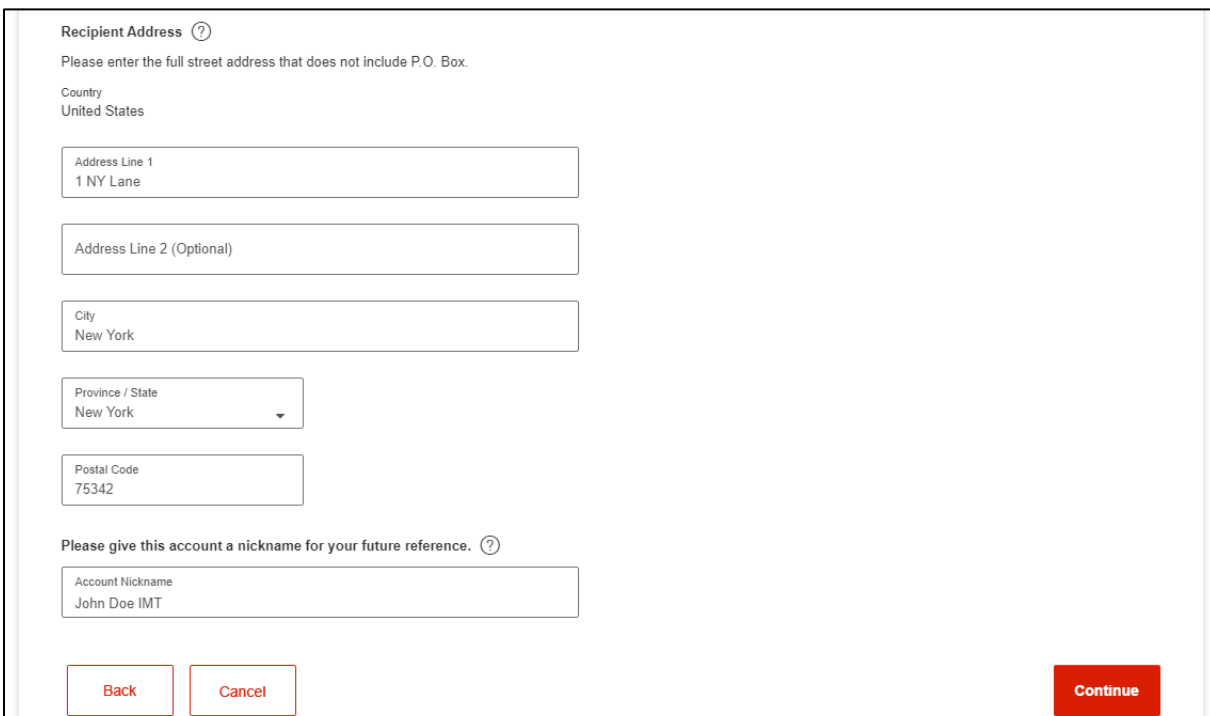

#### **Step 3: Review and complete profile**

This displays a confirmation message that states that the recipient was created successfully.

**Note:** If your organization's ScotiaConnect set up requires approvals for a new recipient, the recipient's status will show as **ENTERED**. To send a payment to this recipient, another ScotiaConnect user needs to first approve the new recipient. These steps are covered in the [Approving a Recipient](#page-7-0) section.

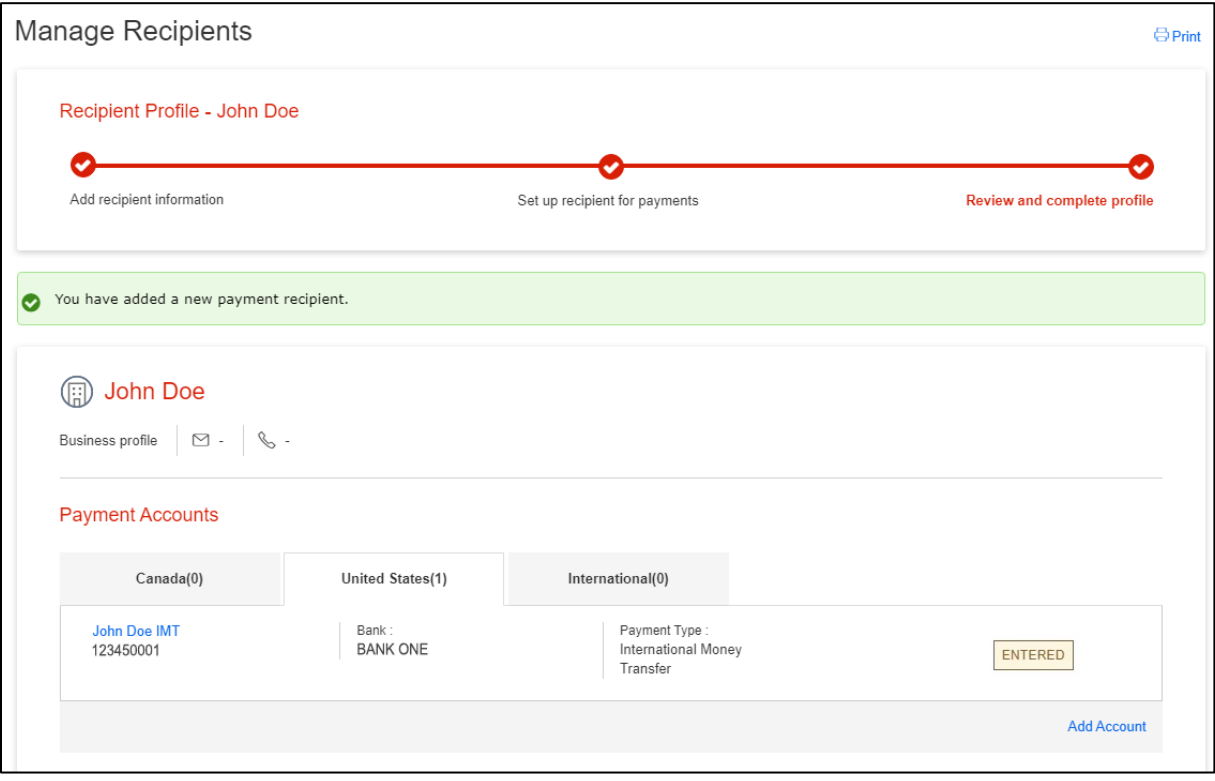

# <span id="page-7-0"></span>APPROVING A RECIPIENT

To approve a recipient, navigate to **Payments** > **Integrated Payments** > **Manage Recipients**. Then, search and select the recipient to approve.

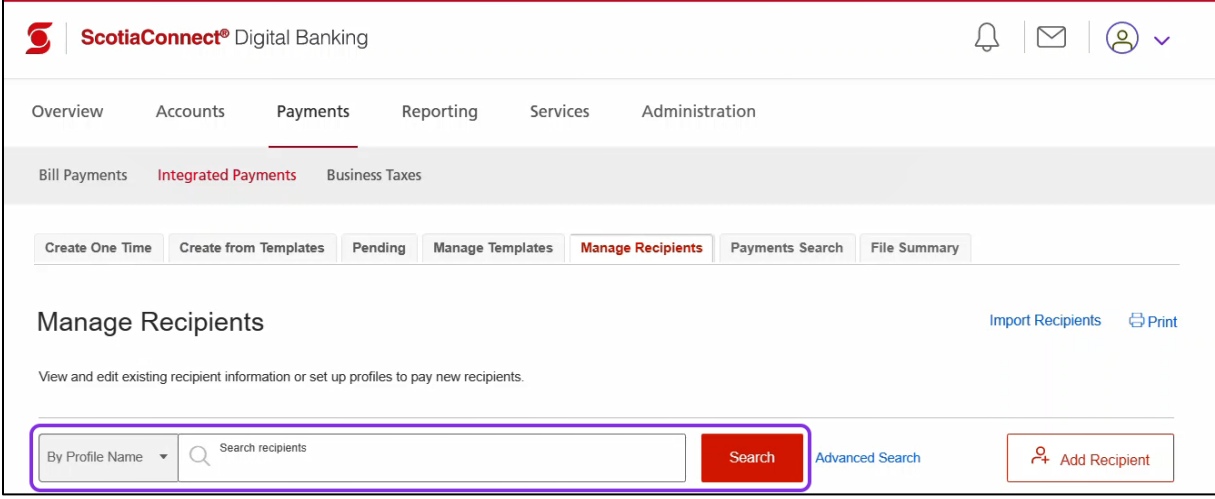

This displays the **Recipient Profile** page. Click **Actions**.

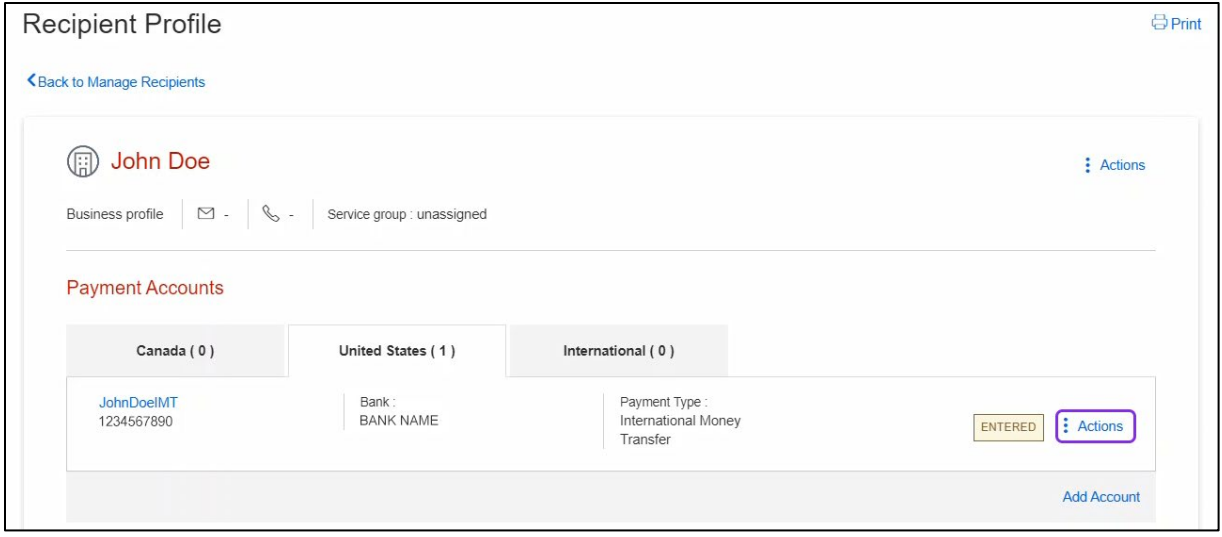

### Now, select **Approve**.

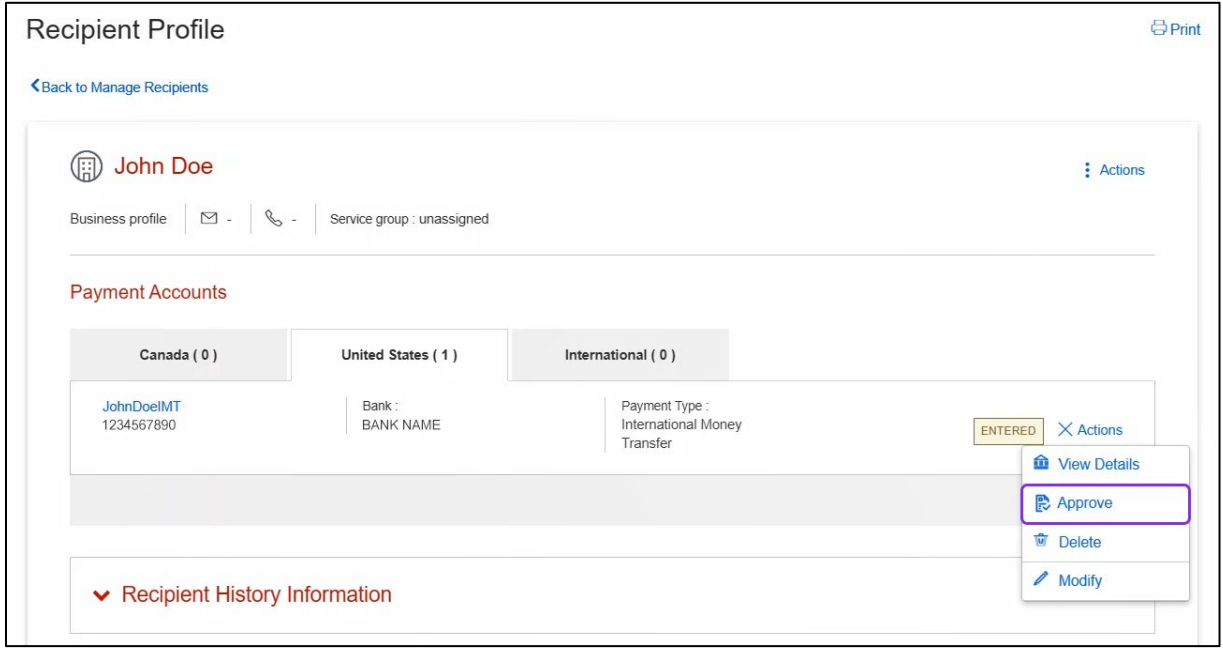

This displays a message that confirms that the recipient has been approved. Additionally, the status of the recipient is no longer **ENTERED**.

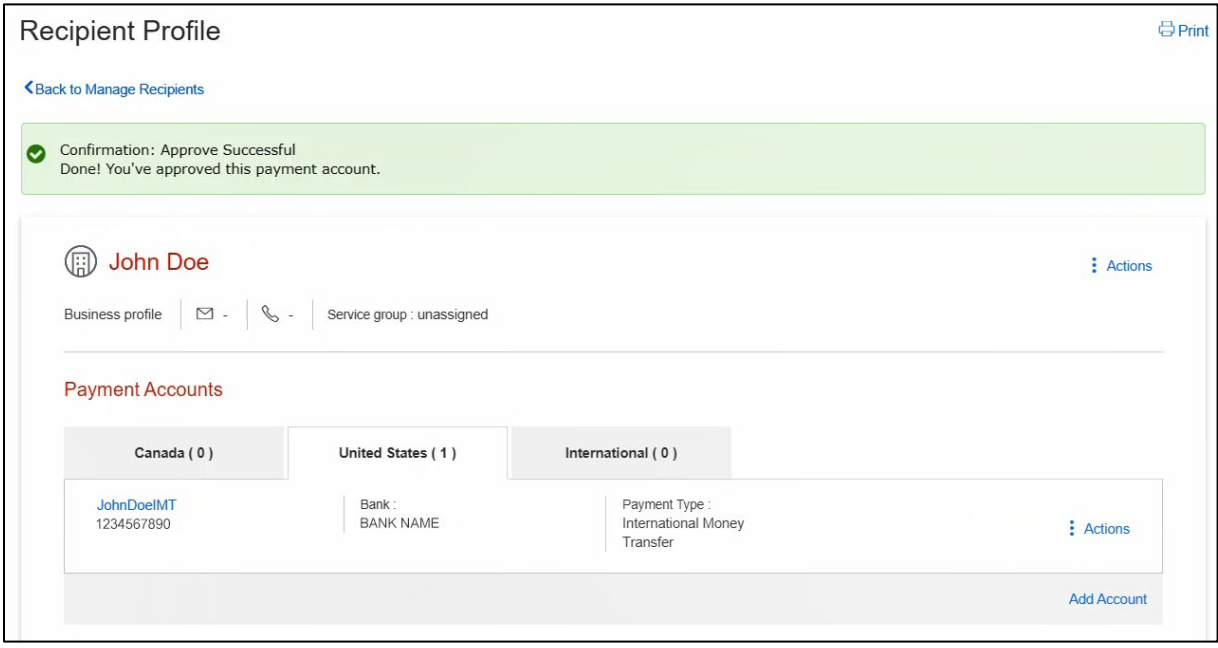

# <span id="page-9-0"></span>EDITING A RECIPIENT

To edit a recipient, navigate to **Payments** > **Integrated Payments** > **Manage Recipients**. Then, search and select the recipient to edit.

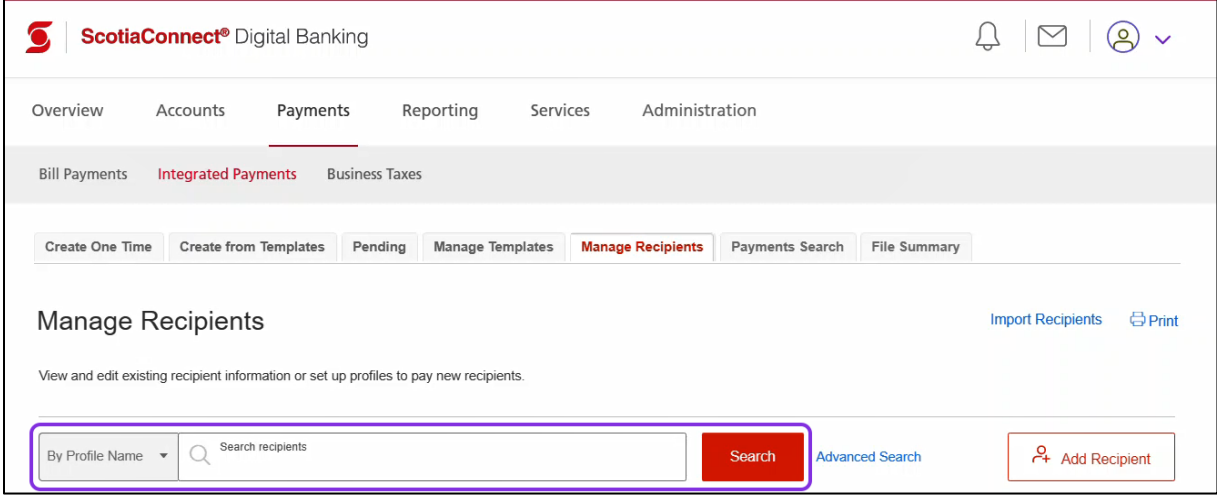

#### Next, click the **Actions** menu.

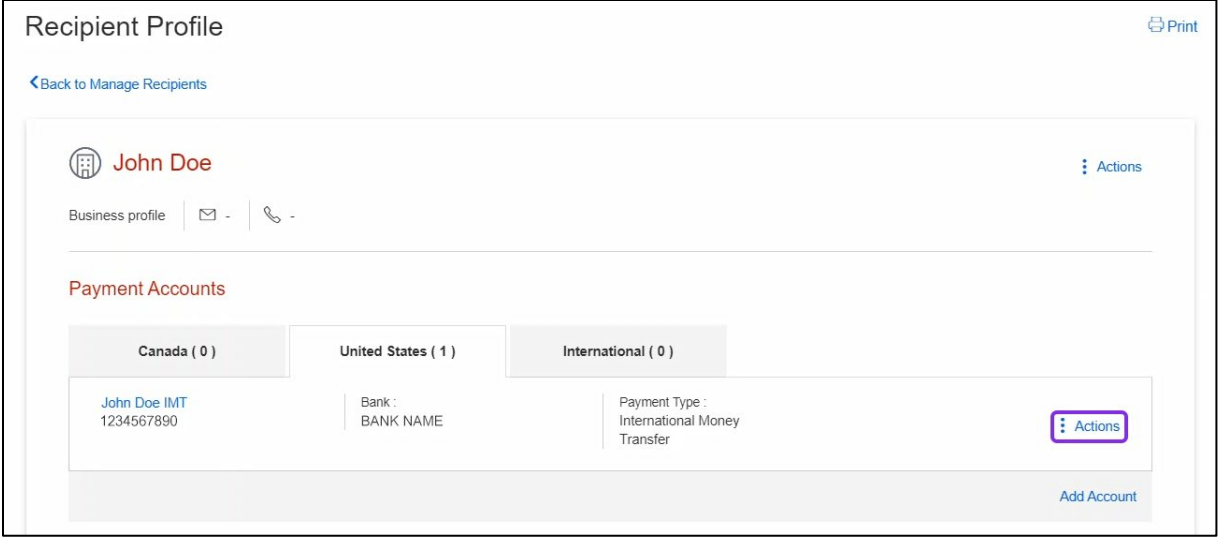

# Now, select **Modify**.

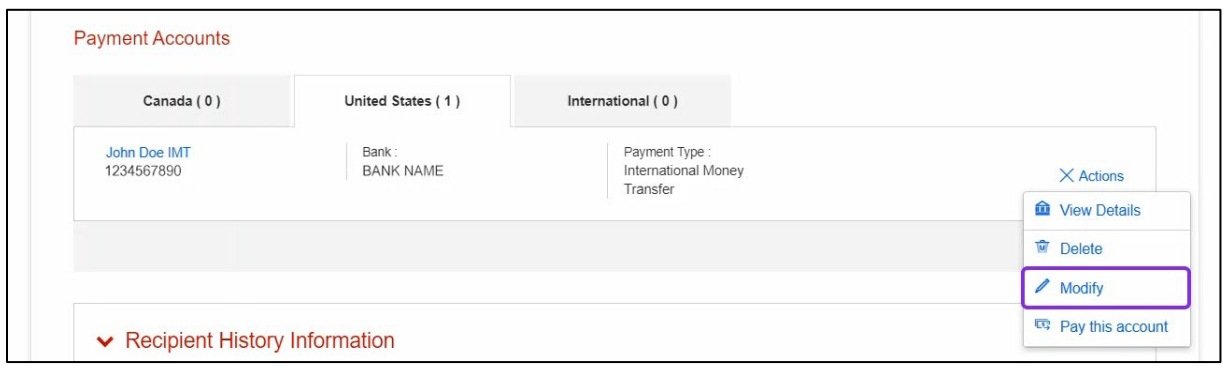

Make the required changes to the recipient's details and click **Save**.

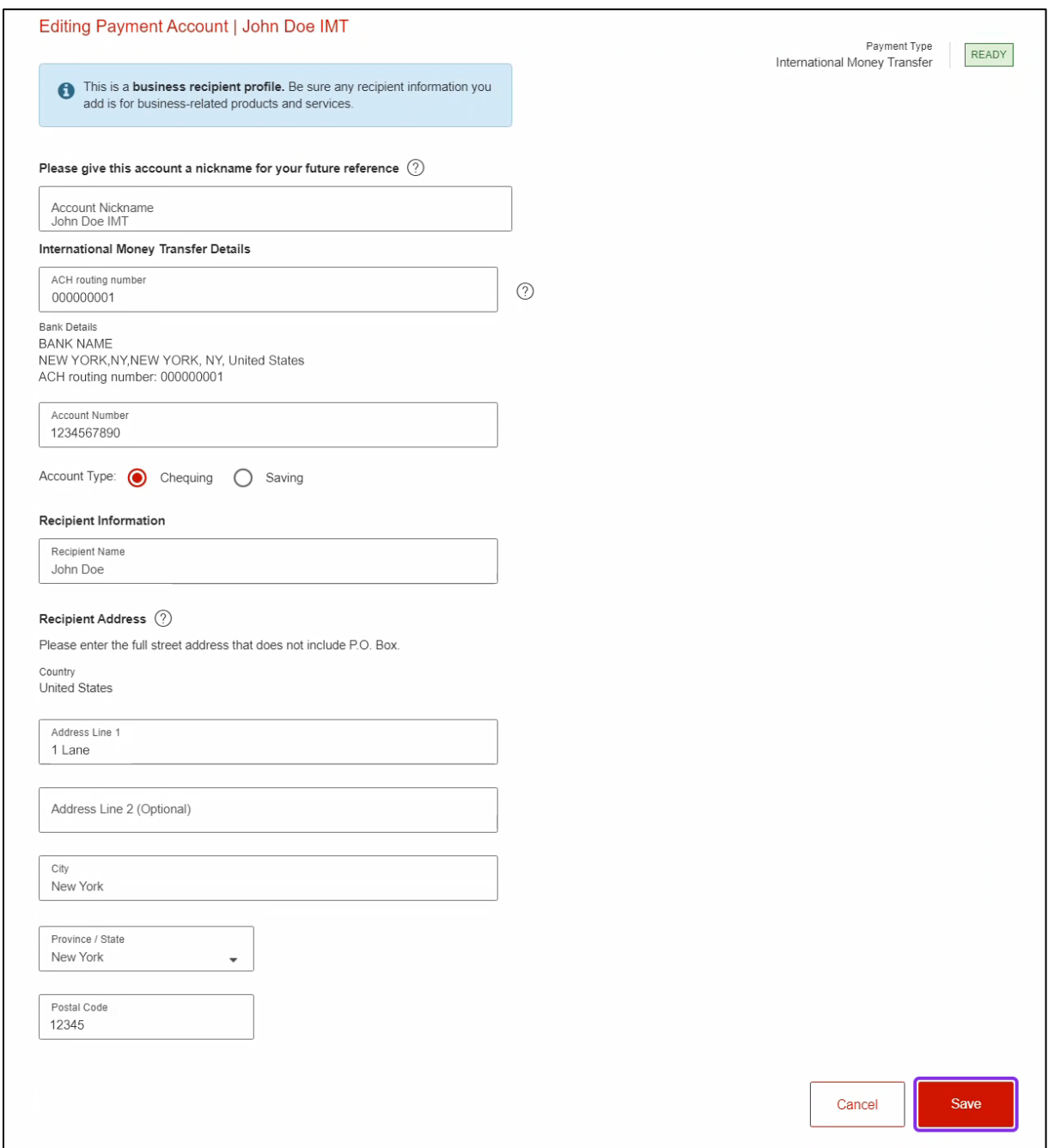

After the recipient's details are saved, the following message will appear:

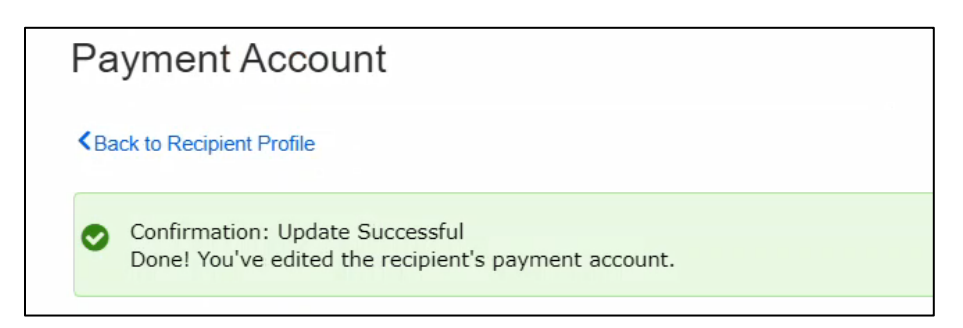

# <span id="page-13-0"></span>ADDING IMT DETAILS TO AN EXISTING RECIPIENT'S PROFILE

To add IMT details to an existing recipient's profile, navigate to **Payments** > **Integrated Payments** > **Manage Recipients**. Then, search and select the recipient.

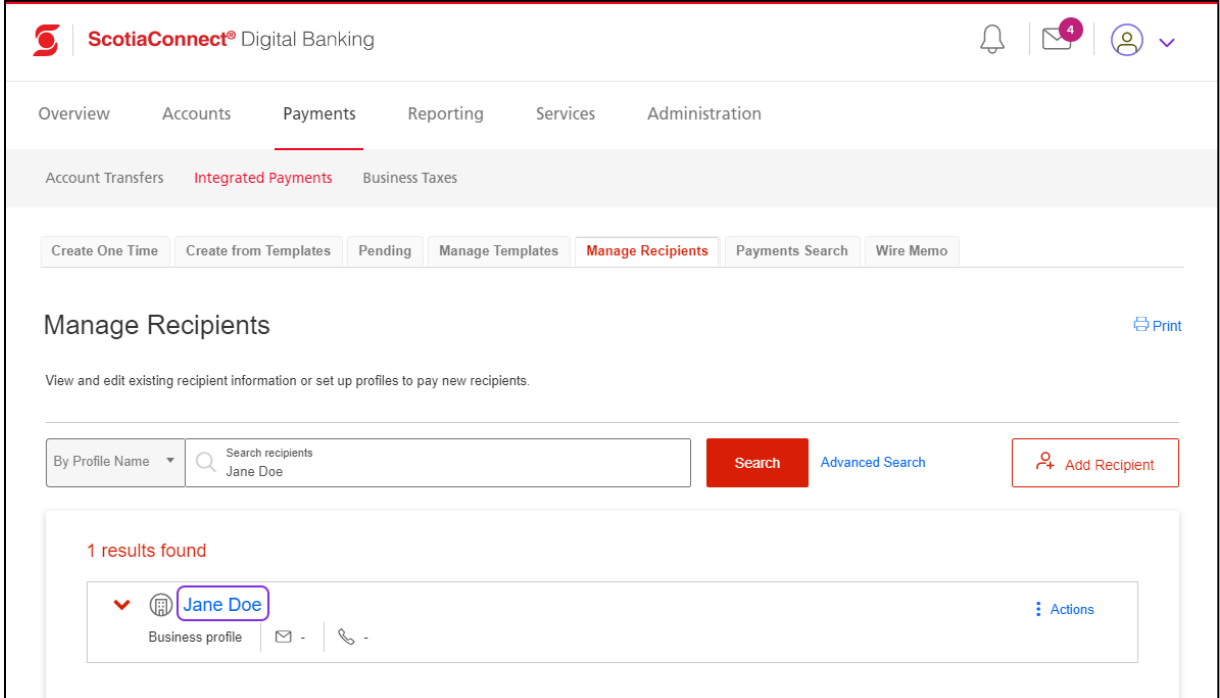

This displays the **Recipient Profile** page. Click **Add Account**.

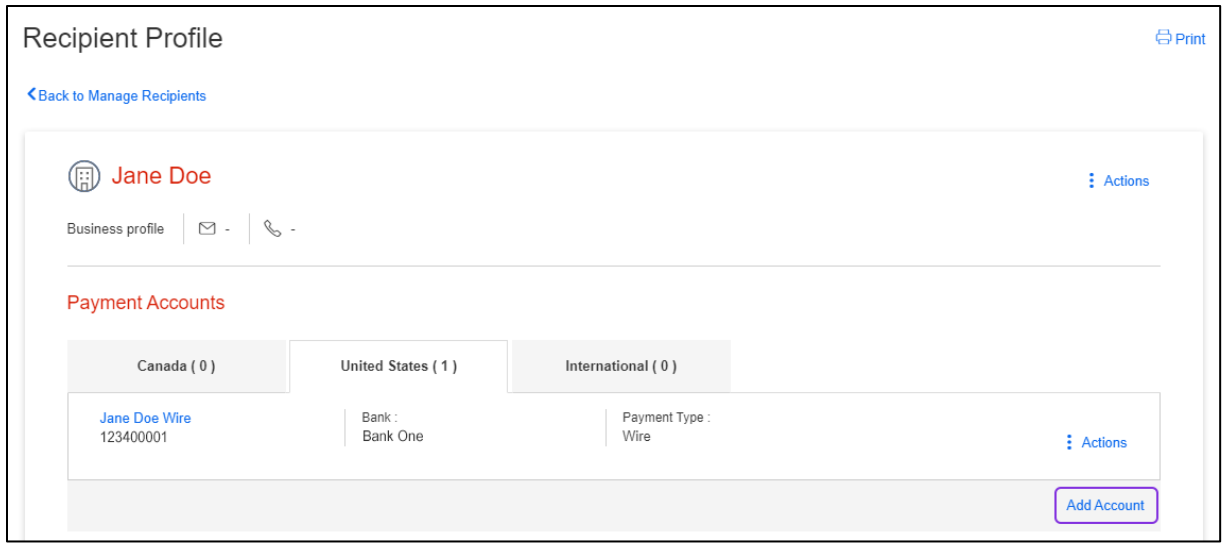

The subsequent steps to add IMT details to an existing recipient's profile are identical to the steps covered in the [Creating a New Recipient Profile](#page-2-1) section.

After the IMT details are added to an existing recipient's profile, the profile page for the recipient will display **International Money Transfer** as an available payment type.

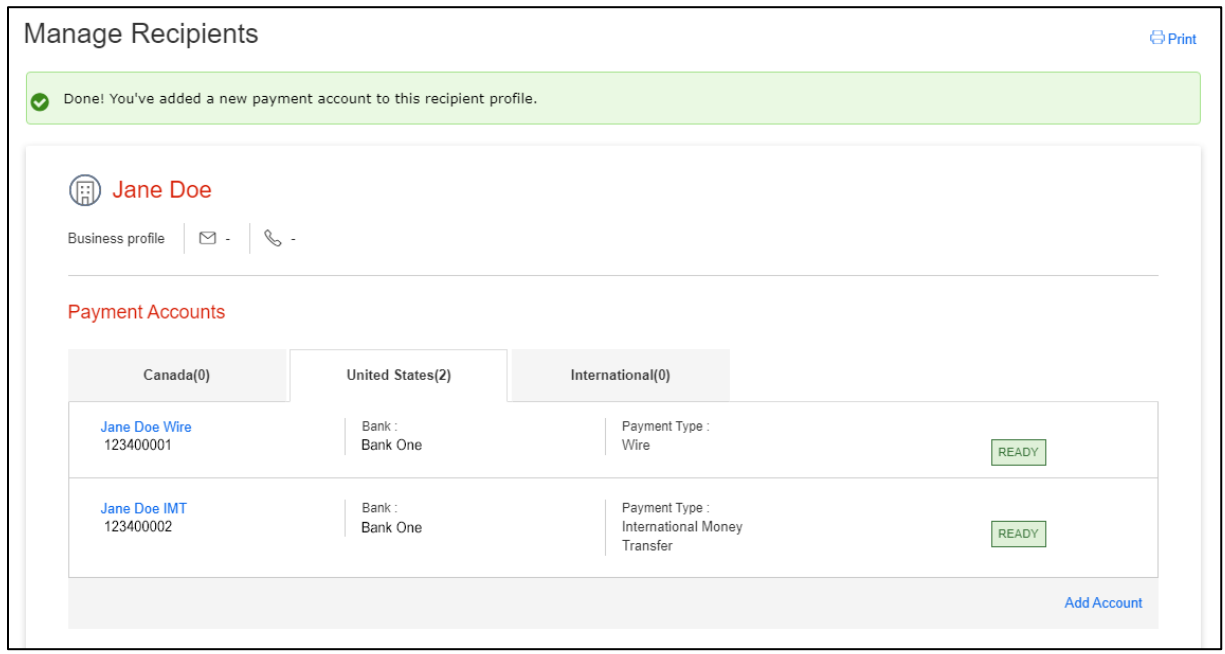

### <span id="page-14-0"></span>DELETING A RECIPIENT

To delete a recipient, navigate to **Payments** > **Integrated Payments** > **Manage Recipients**. Then, search and select the recipient to delete.

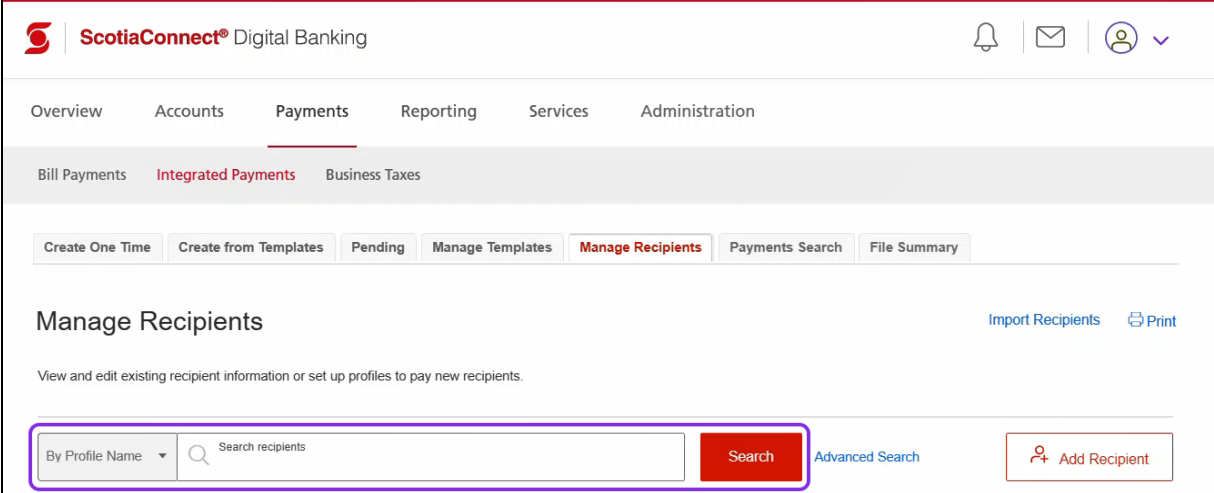

### Next, click the **Actions** menu.

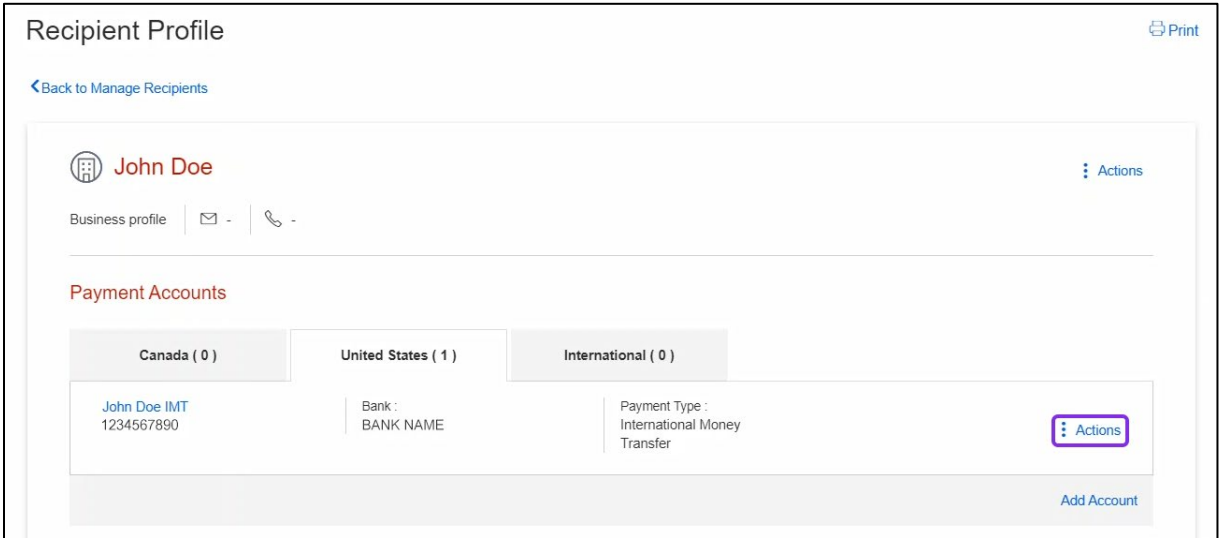

#### Now, select **Delete**.

![](_page_15_Picture_27.jpeg)

This displays a confirmation box. To complete deleting the recipient, click **Confirm Deletion**.

![](_page_16_Picture_2.jpeg)

Now, the following message will appear:

![](_page_16_Picture_29.jpeg)

# <span id="page-17-0"></span>**SENDING AN INTERNATIONAL MONEY TRANSFER**

# <span id="page-17-1"></span>OVERVIEW

After creating a recipient profile with IMT details, you can send IMTs.

#### <span id="page-17-2"></span>PAYMENT CREATION PROCESS: IMT SET UP WITH APPROVALS

If your organization's ScotiaConnect set up includes approvals for IMTs, sending a payment consist of three steps:

- **Step 1:** Creating the payment
- **Step 2:** Approving the payment
- **Step 3:** Submitting the payment

#### <span id="page-17-3"></span>PAYMENT CREATION PROCESS: IMT SET UP WITHOUT APPROVALS

If your organization's ScotiaConnect set up does **not** include approvals for IMTs, sending an IMT consist of the single step of creating the payment.

# <span id="page-17-4"></span>STEP 1: CREATING THE PAYMENT

To begin, click the **Create Payment** shortcut from the **Overview** page.

Alternatively, you can also initiate the steps to create a payment from the recipient's profile: **Payments** > **Integrated Payments** > **Manage Recipients** > **Search and select the recipient** > **Actions** > **Pay this account**

![](_page_17_Picture_14.jpeg)

### <span id="page-18-0"></span>SELECT A RECIPIENT

Select the recipient you wish to pay and click **Continue**.

**Important**: To send an IMT, ensure that you are selecting a recipient profile with IMT details. Selecting a recipient profile for another payment type (such as wire payments) will initiate the steps for the selected payment type.

![](_page_18_Picture_35.jpeg)

If the recipient's profile has more than one payment account, select the required IMT account from the **Recipient account** drop-down list. Then, if the recipient is not assigned to a service group and you have access to multiple service groups, select the required service group from the **Service group** drop-down list. Next, click **Continue**.

![](_page_19_Picture_47.jpeg)

#### <span id="page-19-0"></span>ENTER PAYMENT DETAILS

In the **Payment source** field, select the account from which the payment will be sent.

![](_page_19_Picture_48.jpeg)

Next, select the **Purpose** for sending the IMT. Then, in the **You send** field, specify the amount you want to send in CAD or in the **They receive** filed, specify the amount the recipient needs to receive.

#### **Important**:

- Do not specify the amount in the **You send** field and the **They receive** field. Specify the amount in only one field.
- If you specify the amount in the **You send** field, the amount the recipient receives will depend on the exchange rate.
- If you specify the amount in the **They receive** field, the amount deducted from your account will depend on the exchange rate.

After specifying the amount, click **Get rate**.

![](_page_20_Picture_89.jpeg)

This displays the exchange rate and the amount that the recipient will receive or the amount that will be deducted from your account.

**Note**: If your organization's IMT set up includes approvals, this rate needs to be confirmed and accepted when the payment is being submitted.

Next, click **Continue**.

![](_page_21_Picture_37.jpeg)

#### <span id="page-22-0"></span>REVIEW PAYMENT

Now, you can review the payment details and click **Confirm** to create the payment.

**Note**: If you need to modify the payment details, click **Edit payment** before clicking **Confirm**.

![](_page_22_Picture_34.jpeg)

If your organization's ScotiaConnect set up does not include approvals for IMT, creating a payment will also result in submitting the payment. In such scenarios, you will receive the following additional screen, which asks you to enter your **ScotiaConnect password** and **Token value**. After specifying this information, click **Submit**.

![](_page_23_Picture_32.jpeg)

#### <span id="page-24-0"></span>PAYMENT SUMMARY

After the payment is created, the **Payment summary** page will display a confirmation message along with the payment details.

![](_page_24_Picture_28.jpeg)

# <span id="page-25-0"></span>STEP 2: APPROVING AN IMT

**Important**: To approve a payment, the ScotiaConnect user who approves the payment needs to be different from the ScotiaConnect user who created the payment.

To approve payments, in the **To-do list** section of the **Overview** page, ensure that the **To approve** option is selected and then click the **International Money Transfers** link.

![](_page_25_Picture_49.jpeg)

This displays the **To approve** page for IMT, which lists the payments that need to be approved. Use the check boxes to select the payment(s) to approve and then click **Continue**.

**Note:** If required, you can use the options at the top of this page to filter the payments.

![](_page_26_Picture_43.jpeg)

Now, the **Approve payments** page appears. Click **Approve** to approve the payment(s).

![](_page_26_Picture_44.jpeg)

This displays the **Payment approval summary** page that confirms that the payment(s) have been approved. Now, the payment(s) need to be submitted.

![](_page_27_Picture_22.jpeg)

# <span id="page-28-0"></span>STEP 3: SUBMITTING AN IMT

To submit payments, in the **To-do list** section of the **Overview** page, select the **To submit** option and then click the **International Money Transfers** link.

![](_page_28_Picture_36.jpeg)

This displays the **To submit** page for IMT, which lists the payments that need to be submitted. Use the check boxes to select the payment(s) to submit and then click **Continue**.

**Note:** If required, you can use the options at the top of this page to filter the payments.

![](_page_29_Picture_45.jpeg)

Now, the **Additional authentication required** pop-up box appears. Enter your ScotiaConnect password and Token value and then click **Continue**.

![](_page_29_Picture_46.jpeg)

![](_page_30_Picture_32.jpeg)

Next, the **Submit payments** page appears. Click **Get Rate**.

Now, click the **Get rate** link on the **Get rates for International Money Transfers** page.

![](_page_30_Picture_33.jpeg)

 $\times$ Exchange rate Accept a rate to submit the payment for processing. You can get a new rate if one expires. NOTE: If you choose to skip, this payment will be excluded from your submission. This rate will expire in 10 minutes  $\binom{1}{5}$  Exchange rate : 1 CAD = 0.73300000 USD You send They receive \$250.00 CAD \$183.25 USD **Accept rate and submit Skip** 

#### This displays the Exchange rate pop-up box. If the rate is fine, click **Accept rate and submit**.

#### Next, click **Continue**.

![](_page_31_Picture_52.jpeg)

#### This displays the **Payment submission summary** page that confirms that the payment(s) have been submitted.

![](_page_32_Picture_22.jpeg)

# <span id="page-33-0"></span>**VIEWING OR DELETING NON-SUBMITTED PAYMENTS—WHEN YOU HAVE APPROVAL AND SUBMISSION RIGHTS**

### <span id="page-33-1"></span>VIEWING A PAYMENT THAT IS NOT APPROVED OR SUBMITTED

To view a payment that has been created or approved, access the **To approve** or **To submit** page by clicking the **International Money Transfers** link in the **To-do list** section of the **Overview** page.

![](_page_33_Picture_51.jpeg)

Then, identify the payment you need to view and click the menu icon for the payment. Then, click **View Details**.

![](_page_34_Picture_21.jpeg)

This displays the **International Money Transfer payment details** page.

![](_page_35_Picture_20.jpeg)

# <span id="page-36-0"></span>DELETE A CREATED OR APPROVED PAYMENT

**Important**: You can delete a created payment only if your organization's ScotiaConnect set up includes approvals for International Money Transfer.

To delete a payment that has been created or approved, access the **To approve** or **To submit** page by clicking the **International Money Transfers** link in the **To-do list** section of the **Overview** page.

![](_page_36_Picture_54.jpeg)

Then, use the check boxes to select the payment(s) to delete and select **Delete** from the dropdown list at the bottom of the page. Then, click **Continue**.

![](_page_37_Picture_34.jpeg)

This displays the **Delete payments** page. Click **Delete** to proceed.

![](_page_37_Picture_35.jpeg)

Now, the **Payment deletion summary** page appears, which confirms that the payment(s) have been deleted and provides the details of the payment(s) that were deleted.

![](_page_38_Picture_22.jpeg)

# <span id="page-39-0"></span>**SEARCHING FOR A SENT INTERNATIONAL MONEY TRANSFER**

To search for an International Money Transfer that you have sent, navigate to **Payments** > **Payments Search**. This displays the **Integrated Payments** screen with the **Payments Search** tab selected.

Ensure that the **Report Type** is set as **Transaction Details** and select the **Payment Type** as **International Money Transfer**. Then, enter the required search criteria and click **Search**.

![](_page_39_Picture_67.jpeg)

Your search results will now appear in the bottom section of the screen. To view the details of an IMT, click the **Reference Number** link for the payment.

![](_page_40_Picture_22.jpeg)

![](_page_41_Picture_29.jpeg)

![](_page_41_Picture_30.jpeg)

# <span id="page-42-0"></span>**FOR FURTHER ASSISTANCE**

For assistance, please contact **Technical Helpdesk -** Monday through Friday, 8:00 a.m. to 8:00 p.m. ET.

- 1-800-265-5613 Toll-free number within North America
- 1-416-288-4600 Local Toronto area customers
- 1-800-463-7777 pour le service en français
- Email: **[hd.ccebs@scotiabank.com](mailto:hd.ccebs@scotiabank.com)**. Your email will be answered within 24-48 business hours.

® Registered trademarks of the Bank of Nova Scotia